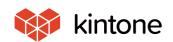

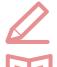

# Let's use it conveniently basic guidebook

vol. **02** 

## Calculations

Here, we will use the "Order reception application" as an example to explain calculation fields, which can automatically calculate numerical values, and display the results!

Solve problems!

It's a lot of work having to calculate and enter all the numbers by myself.

I wonder if kintone can automatically calculate subtotals or total amounts automatically...?

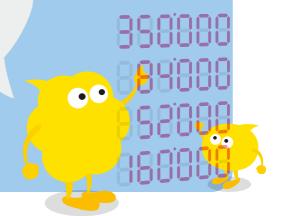

## Before implementing calculation fields

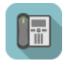

## **Order Management App**

- · Numerical values were calculated manually
  - → Calculations took time
  - → There was a risk of calculation errors

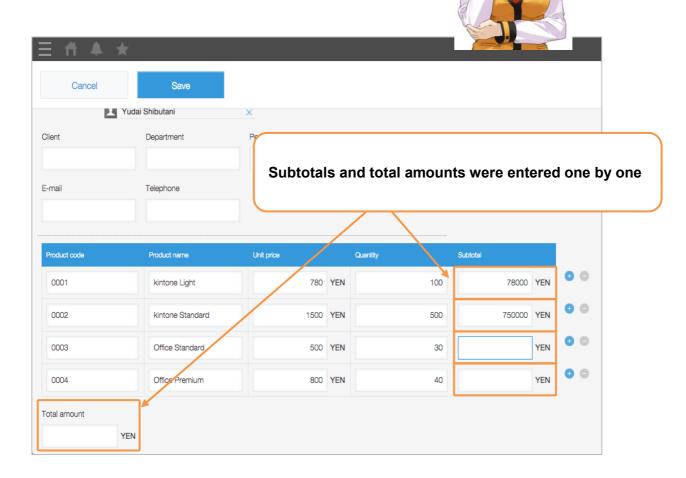

## After implementing calculation fields

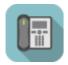

## **Order Management App**

- · Create **calculation fields** for fields that require calculations
- → Pre-set calculation formulas automatically calculate!
- → Prevent calculation errors!

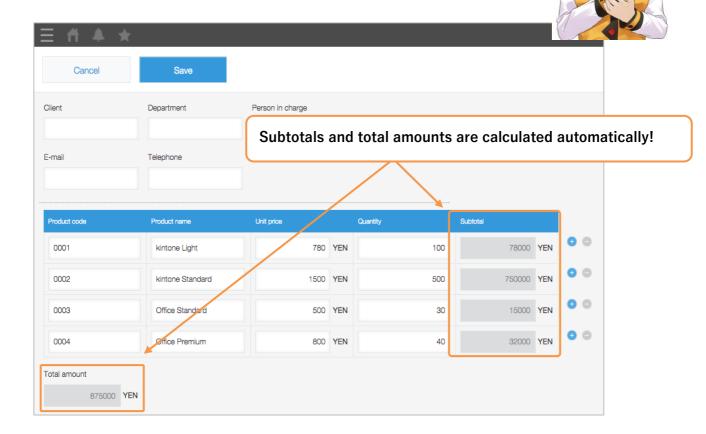

## How to set calculation fields

In kintone, by setting various calculation formulas beforehand, you can use the **calculation field**, a function which will automatically display calculation results.

By using this, you can reduce the labor spent on calculating, and increase input efficiency.

#### [Completed image]

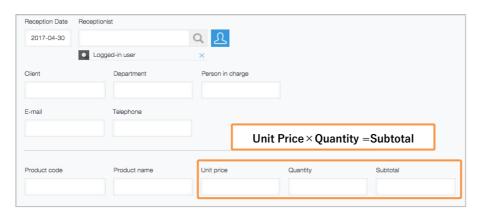

#### 1. Place the number field

Place "Number" field for "Unit price" and "Calculation" field to show calculation results.

1) Place "Number" field

Place two "Number" fields from the parts list on the left side of the screen.

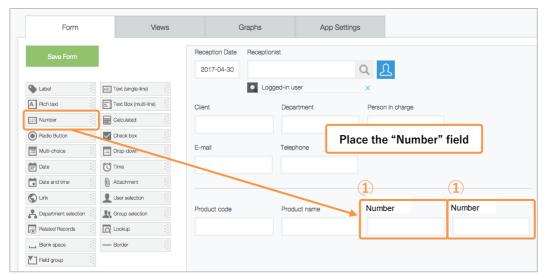

#### 2 Set field name and field code

Open "Number" field setting screen and set field name and field code.

Change one of the "Number" field name to "Unit price" and the other to "Quantity".

Also change field code for the same name as field name, "Unit\_price" and "Quantity" and Click [Save].

Field codes are character strings to identify fields. They will be used for calculations.

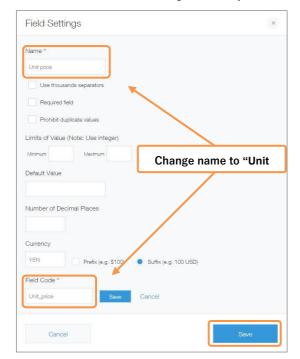

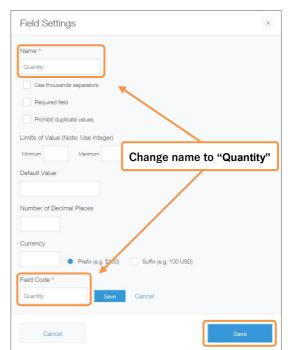

We use the "field codes" of fields we want to calculate with the calculation formulas.

#### 2. Place the calculation field

① Place the **"Calculated"** field from the parts list on the left side of the screen.

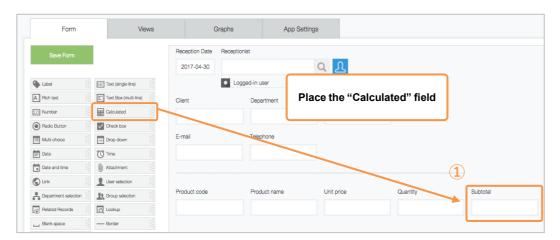

#### 3. Set the calculation formulas

① Open the subtotal field's settings screen

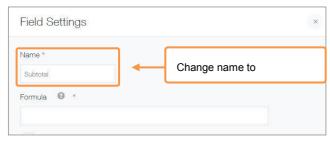

#### 2 Set the calculation formulas

Here, we will set the calculation formula, which will automatically calculate the subtotal. In this example, we want to multiply "Unit price" by "Quantity," so we will enter "Unit\_price\*Quantity".

- \*Calculation formulas use the field codes of fields you wish to calculate.
- ※For the four arithmetic operations, use + \* /(half-size characters).
- ※ In the calculation field, in addition to "Number" you can also calculate Date/Time, Day, Time, and Duration.

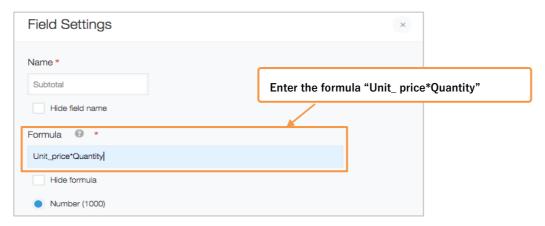

#### 3 Change the field code

Change the field code to **Subtotal**, the same as the field name and click [Save] .

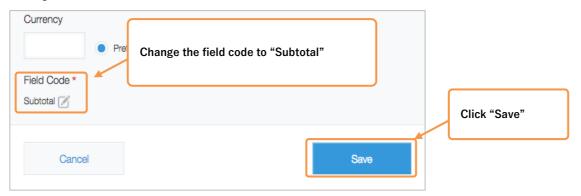

#### Your calculations are complete!

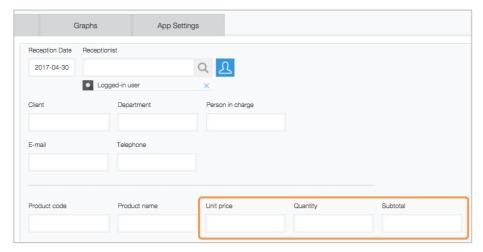

## Let's try using calculations!

Enter the "Unit Price" and "Quantity", and see if the calculation results will appear in the "Subtotal"!

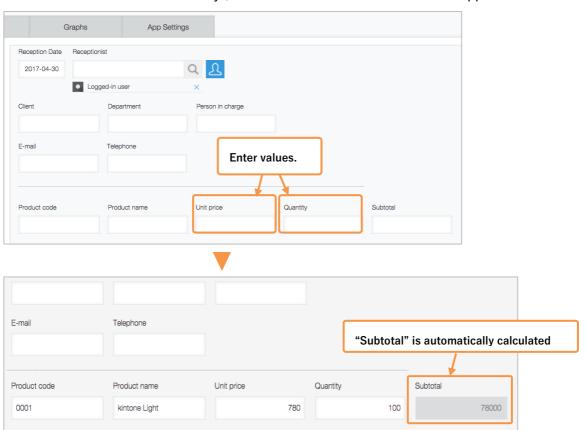

## Calculation method using tables

When combined with table functions, you can calculate the total amount in the tables.

#### [Completed image]

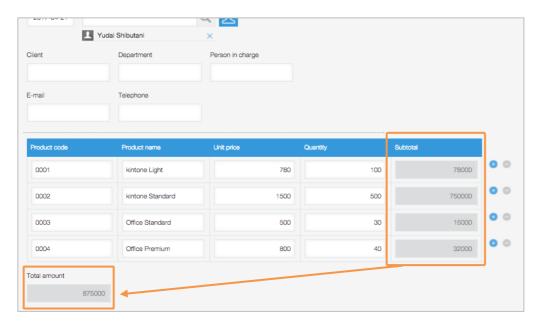

#### 1. Place the calculation field

1) Place the calculation field

Place "Calculated" from the parts list on the left side of the screen, and change the field name to Total Amount.

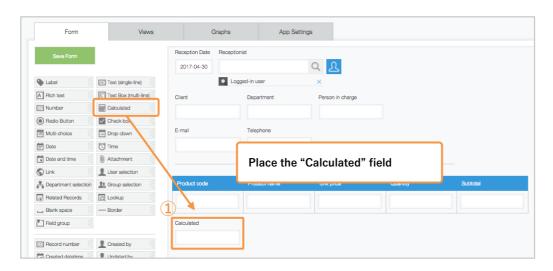

#### 2. Set the calculation field

#### ① Open the "Total amount" field settings screen

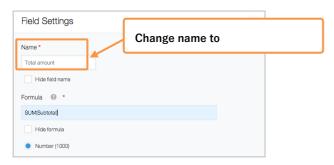

#### 2 Set a calculation formula

When calculating total values in a table, we will use the SUM function.

Here, in order to calculate the total amount for the **subtotal field**, we will enter "**SUM(Subtotal)**." \*\*Enter SUM() in **half-size upper case letters**.

XEnter the field code you wish to calculate in the ().

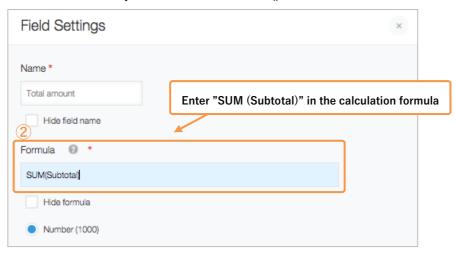

#### 3 Change the field code

Change the field code to "Total\_amount," the same as the field name and click [Save] .

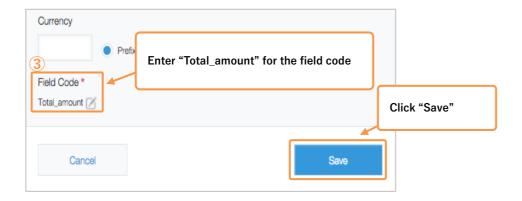

The calculation field that shows the total amount in your tables is complete!

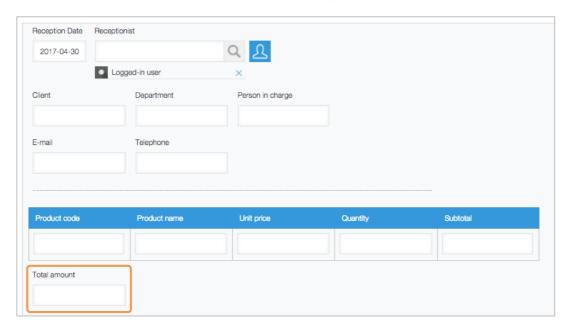

## Let's try calculating!

Enter the unit price and quantity, and check to see if the calculation results appear in the subtotal!

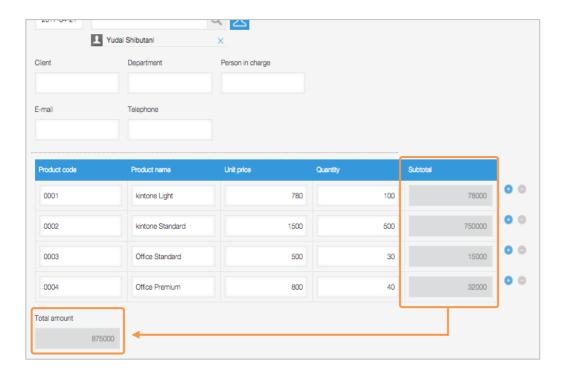

## Advanced techniques

#### Calculating dates and times

In the calculation field, in addition to number, you can also calculate **Date&time**, **Date**, **Time**, and duration.

[Example: Calculation formula for Handling time (End-Start)]

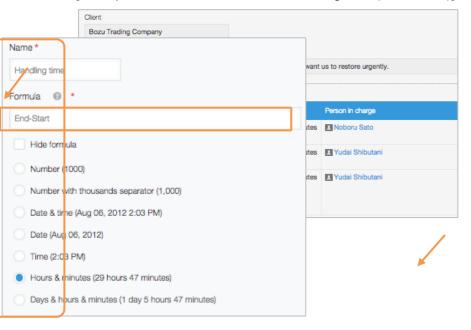

End – Start = Handling time

#### Combining texts(single-line)

You can also combine texts(single-line) from multiple fields.

Here, we will combine the texts(single-line) in the [First name] field with the [Last name] field, displaying them together in the [Full name] field.

- ① Place the "Texts(single-line)" field, and change the field name to "Full name."
- ② Open the field's settings screen, and check off "Calculate automatically."
- 3 Use the "First name" and "Last name" field codes to enter the calculation formula

To combine character strings, use "&." Here, we will enter "First\_name &" "& Last\_name."

X You can include spaces in the texts(single-line) with " "

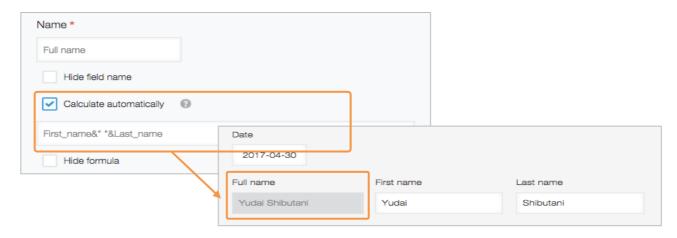

## Calculation field usage examples

#### Transportation expenses settlement

Because calculations are done automatically, you can use the calculation field for settling transportation expenses while preventing miscalculations.

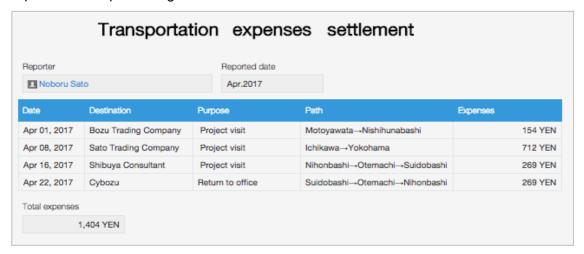

#### Managing budget records

Automatic calculations can be utilized for managing budget records such as prospects, accepting orders, and gross margins.

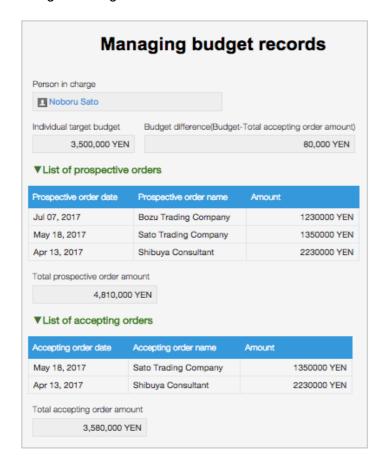

#### Inquiry management

You can automatically calculate the time it took to handle an inquiry for inquiry management.

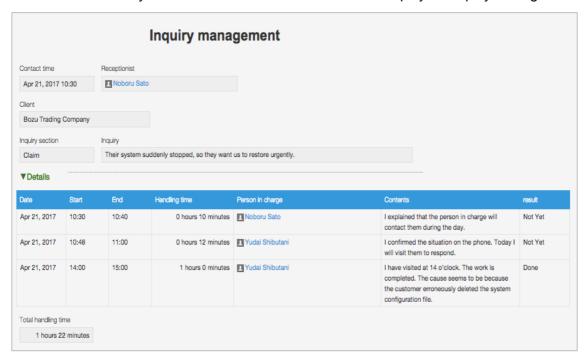

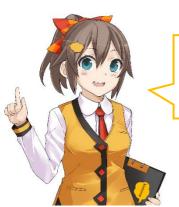

When you use calculations, your calculation results will be shown in a flash, making it very convenient!

If you use them with tables, you can utilize them in various settings.